## **คู่มือการกรอกข้อมูลการบริหารจัดการของหน่วยงานภาครัฐผ่านระบบออนไลน์**

1. สแกน QR Code หรือ copy link เพื่อ log in เข้าระบบ

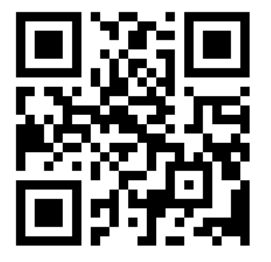

http://www.trisdb.com/opdc/index.php/2017?lang=

**Next** 

2. เข้าสู่หน้าจอ เลื่อนลงด้านล่างสุดเพื่อกดปุ่ม

โครงการสำรวจความคิดเห็นเกี่ยวกับการยกระดับ การบริหารงานของหน่วยงานของรัฐ

## โครงการสำรวจความคิดเห็นเกี่ยวกับการยกระดับ การบริหารงาน ของหน่วยงานของรัฐ

## <u>ศาชี้แจง</u>

แบบสำรวจฉบับนี้มีวัตถุประสงค์เพื่อสำรวจผลการบริหารจัดการภาครัฐตามหลักธรรมาภิบาลของการบริหารกิจการบำเเมืองที่ดี (Good governance: GG) ของส่วนราชการระดับกรมและจังหวัด มีความยังยืนในการบริหารจัดการภาครัฐต่อไป ซึ่งข้อศาถาม มี 3 ส่วน ดังนี้

- ส่วนที่ 1 ข้อมูลของผู้ตอบแบบสอบถาม
- ส่วนที่ 2 รูปแบบ วิธีการ และแนวทางการปฏิบัติงาน/การให้บริการของส่วนราชการ

en

ส่วนที่ 3 ข้อเสนอเพิ่มเติมที่แสดงถึงการยกระดับการบริหารงานของส่วนราชการ

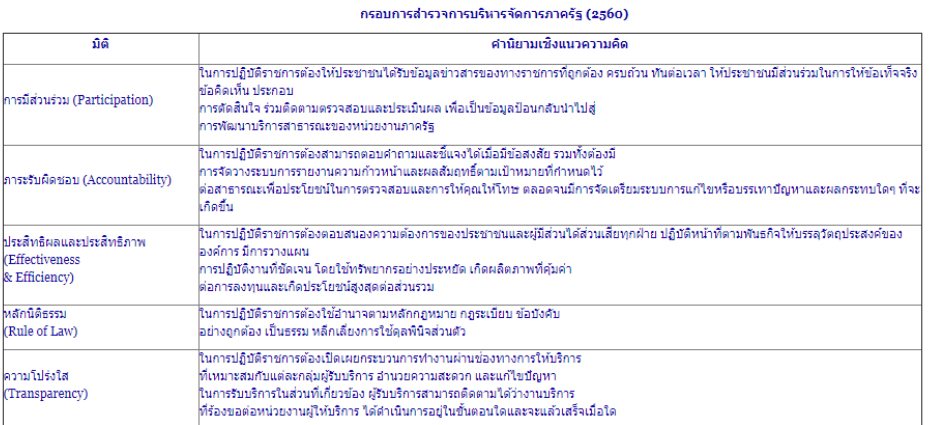

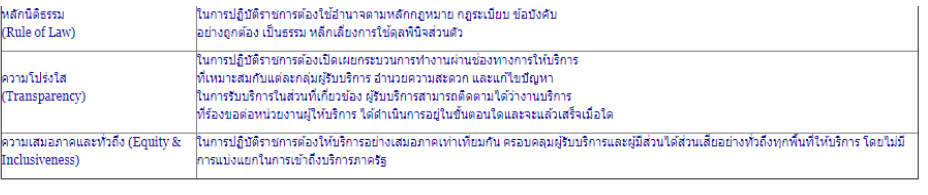

There are 50 questions in this survey.

## A note on privacy

This survey is anonymous.<br>The record of your survey responses does not contain any identifying information about you, unless a specific survey question explicitly asked for it. If you used an identifying token to access this survey, please rest assured that this token will not be stored together with your responses. It is managed in a separate database and will only be updated to indicate whether you did (or di

3. เข้าสู่หน้าจอเพื่อกรอกข้อมูลของส่วนราชการและที่อยู่ติดต่อ เรียบร้อยแล้วคลิก

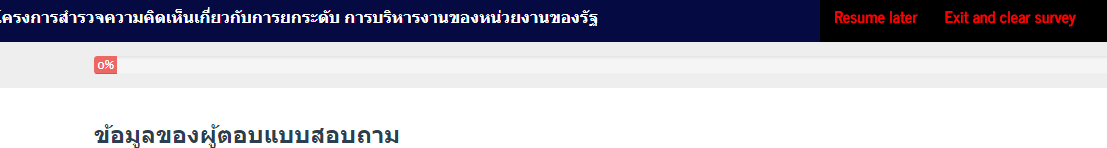

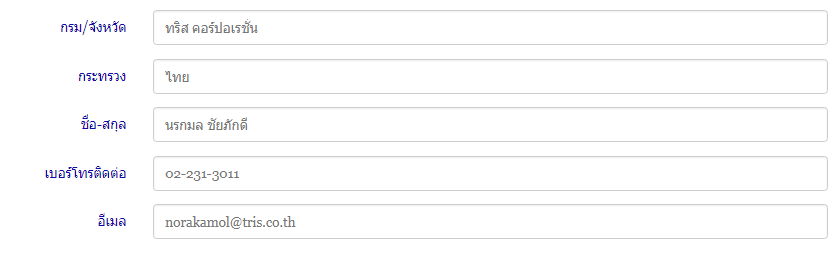

**Next** 

4. ทำแบบสอบถาม ด้วยการทำเครื่องหมาย  $\boxdot$  ในข้อที่ส่วนราชการดำเนินการ (เลือกได้มากกว่า 1 ข้อ)

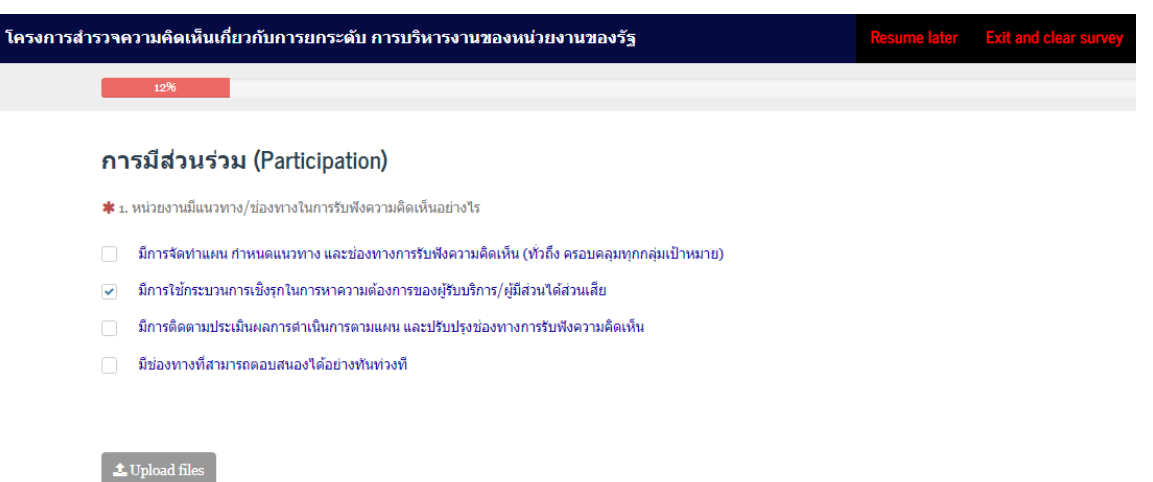

- 5. หากมีคำอธิบายเพิ่มเติม เกี่ยวกับการดำเนินงานในแต่ละประเด็นของท่าน ให้ใส่ข้อความในช่องว่าง ท้ายประเด็นนั้นๆ ได้ทันที
- 6. หากมีไฟล์ข้อมูลสนับสนุน หรือยืนยันการดำเนินการ สามารถกด

ไฟล์ข้อมูลสนับสนุน สามารถอัพโหลดไฟล์ภาพ และเอกสาร นามสกุลต่อไปนี้ png, gif, doc, odt, jpg, pdf, xlsx, xls, docx, txt, ptt, pttx โดยแต่ละไฟล์ขนาดไม่เกิน 10.24 MB

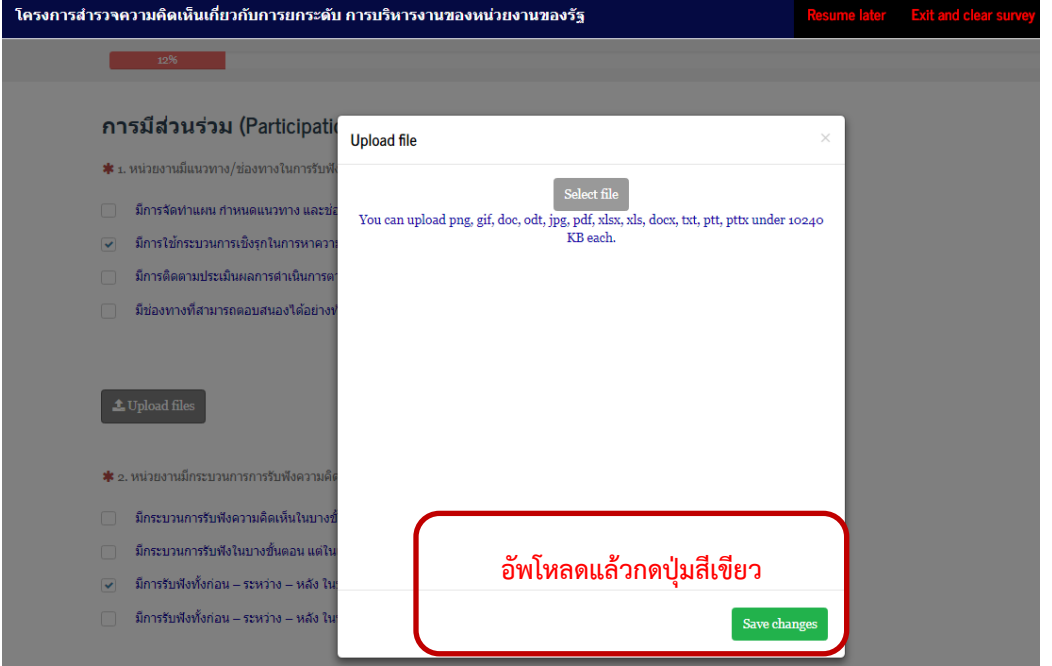

7. หากต้องการบันทึกแบบสอบถามที่ยังไม่เสร็จ เพื่อกลับมาทำใหม่ ให้กดปุ่ม **Resume later** บริเวณ แถบสีน้ำเงินด้านบน

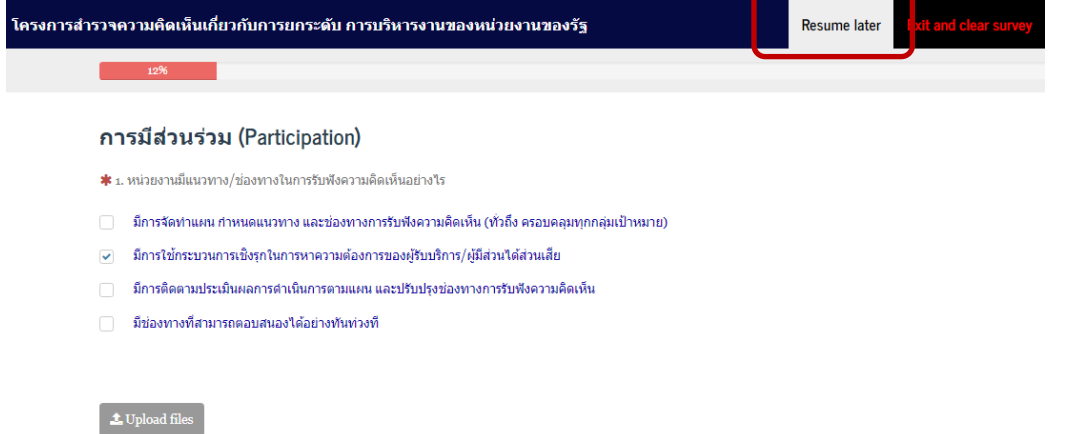

8. หน้าจอจะขึ้นแผงควบคุมให้กรอก username และ password เพื่อเก็บข้อมูลไว้ กรอกข้อมูลให้ครบถ้วน

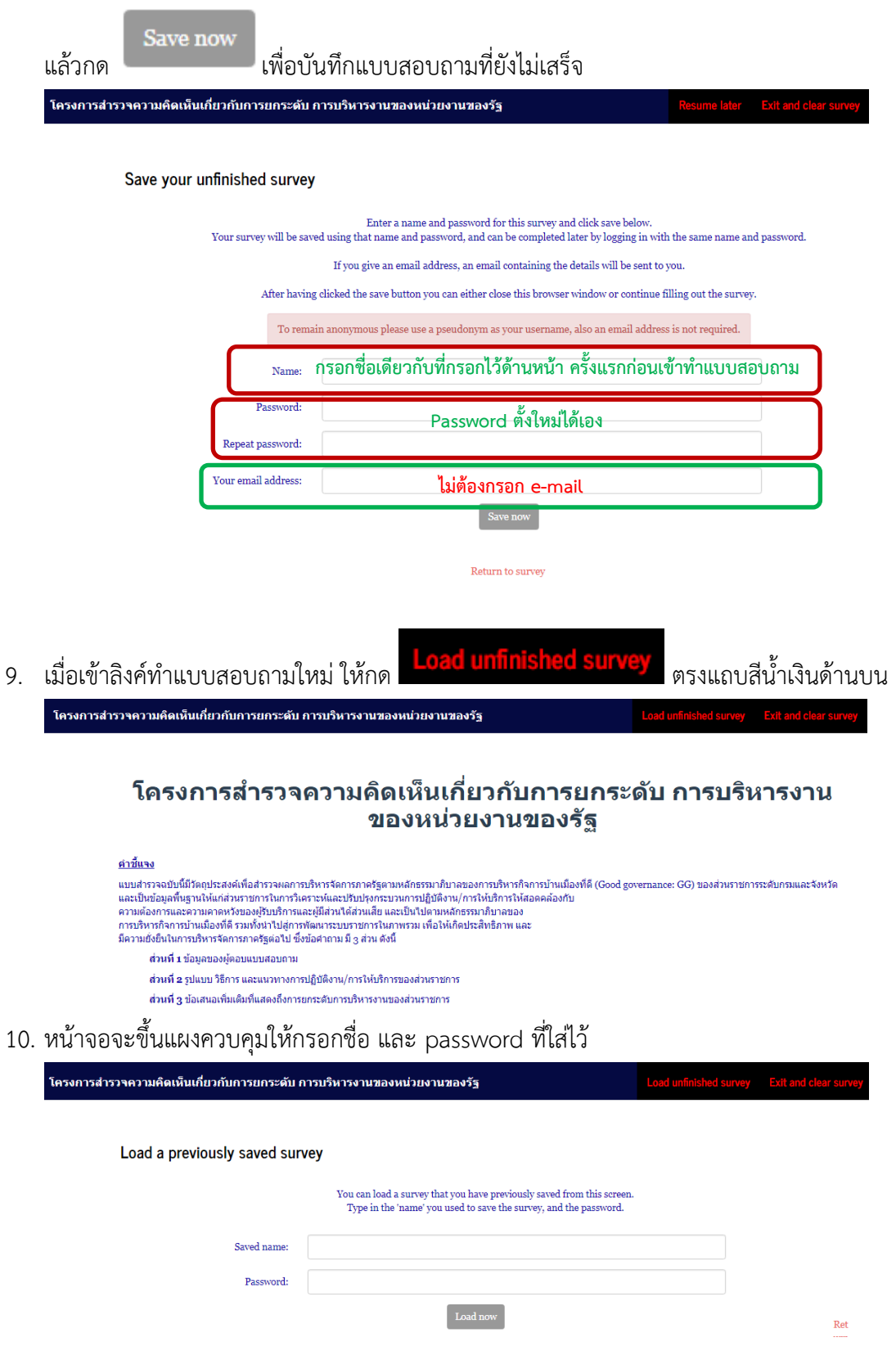

11. กด load หน้าจอ

12. **ระบบจะสามารถ Save ได้ <u>2 รอบเท่านั้น</u> ห**ากท่านไม่แน่ใจว่าจะสามารถทำแบบสอบถามได้ต่อเนื่อง สามารถทำข้อมูลในไฟล์ word หรือ pdf ที่แนบมานี้

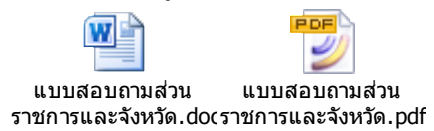

แล้ว scan ส่งมาที่ [norakamol@tris.co.th](mailto:norakamol@tris.co.th)

- ศึกษารายละเอียดเพิ่มเติมได้ที่ www.opdc.go.th> PMQA> เอกสารและสื่อปี 2561> การส ารวจข้อมูลการบริหารจัดการของหน่วยงานภาครัฐผ่านระบบออนไลน์
- สอบถามข้อมูลเพิ่มเติม ติดต่อ นางสาวนรกมล (นอ-ระ-กะ-มน) ชัยภักดี โทร 097-969-6419 line id : @kya2142a ในชื่อ Kook Norakamol